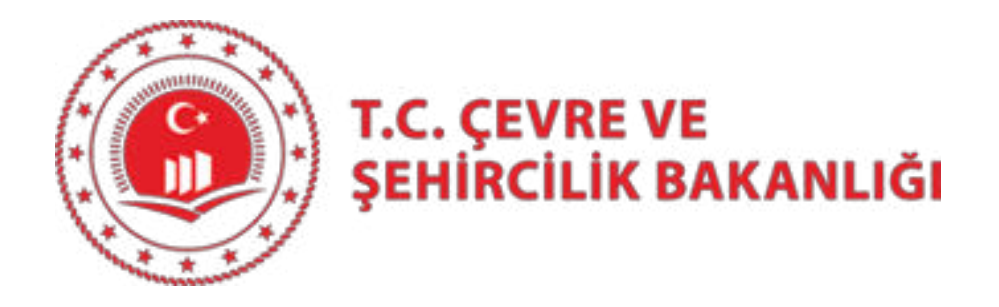

# **Çevre Yeterlilik Uygulaması Başvuru Kılavuzu**

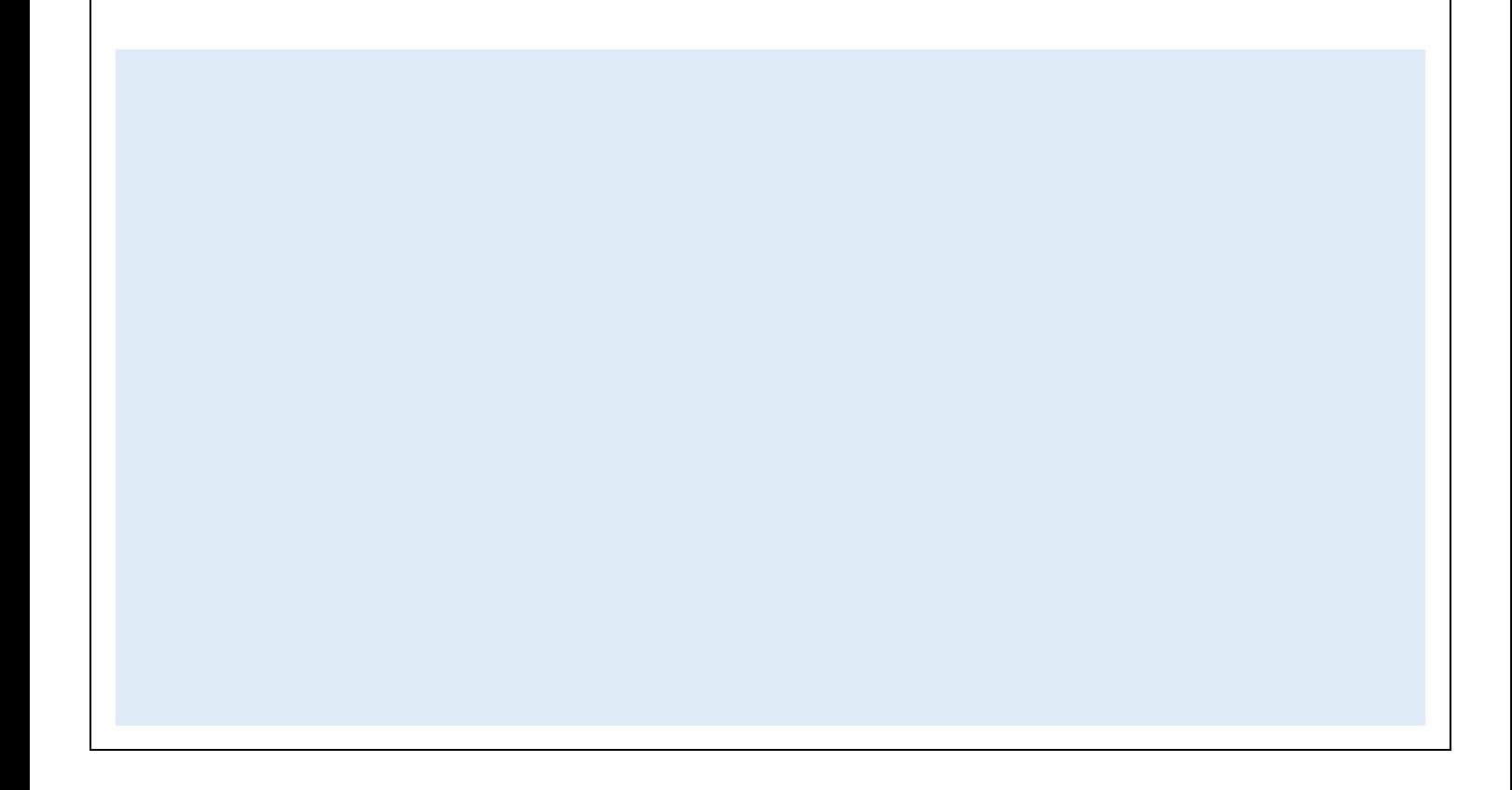

## İçindekiler Tablosu

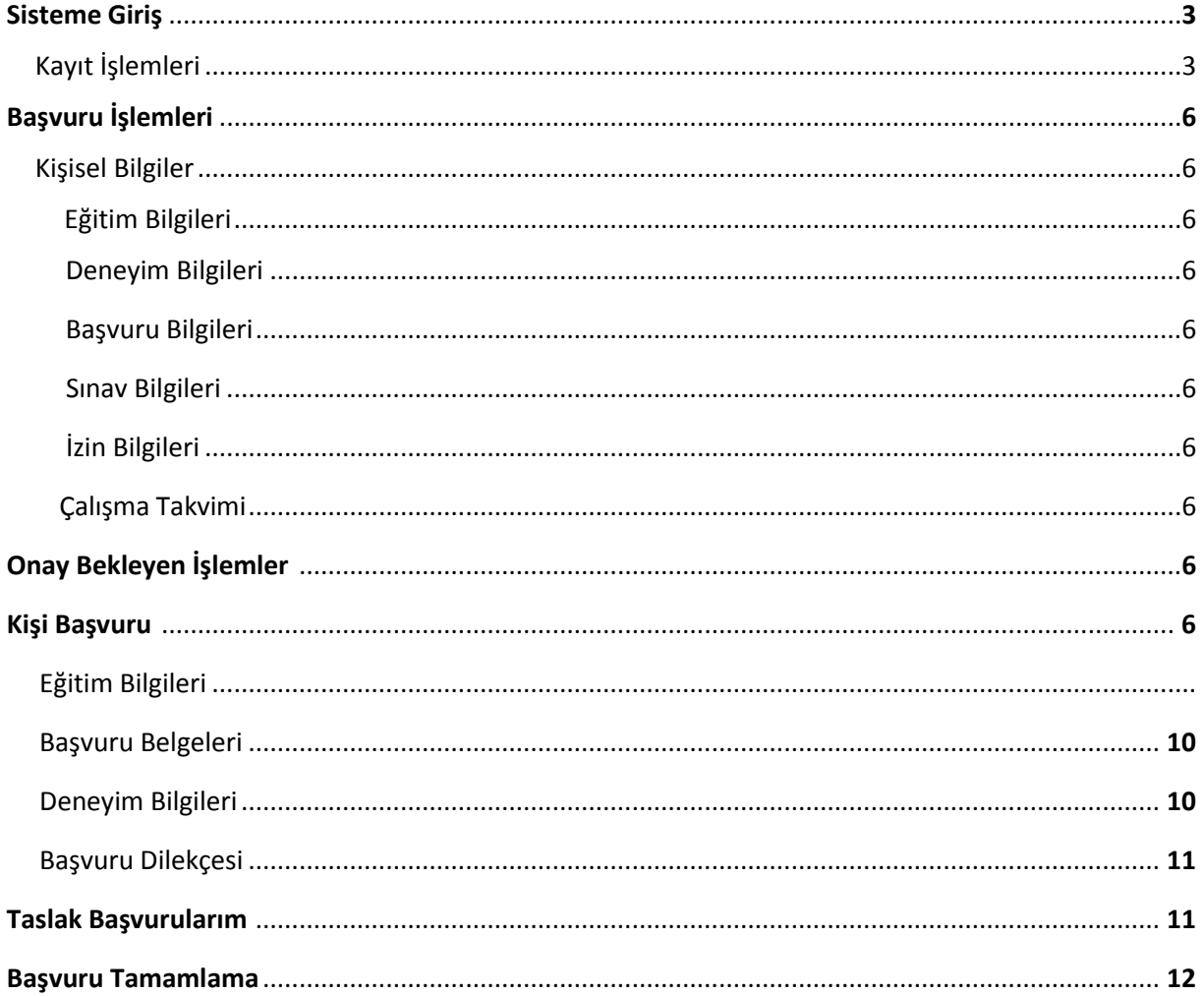

## Sisteme Giriş

Çevre yeterlilik sistemine giriş yapabilmek için öncelikle Entegre Çevre Bilgi Sistemine kayıtlı olunması gerekmektedir. Entegre Çevre Bilgi Sistemine **<https://ecbs.cevre.gov.tr/KullaniciIslemleri/Giris>** adresinden kayıt yapılmaktadır.

#### Kayıt İşlemleri

Sisteme iki şekilde giriş bulunmaktadır.

- Vatandaş Girişi
- Bakanlık Girişi

Vatandaş Girişi ile sisteme giriş yapabilmek için **e-Devlet ile Giriş** butonu ile giriş işlemleri başlamaktadır.

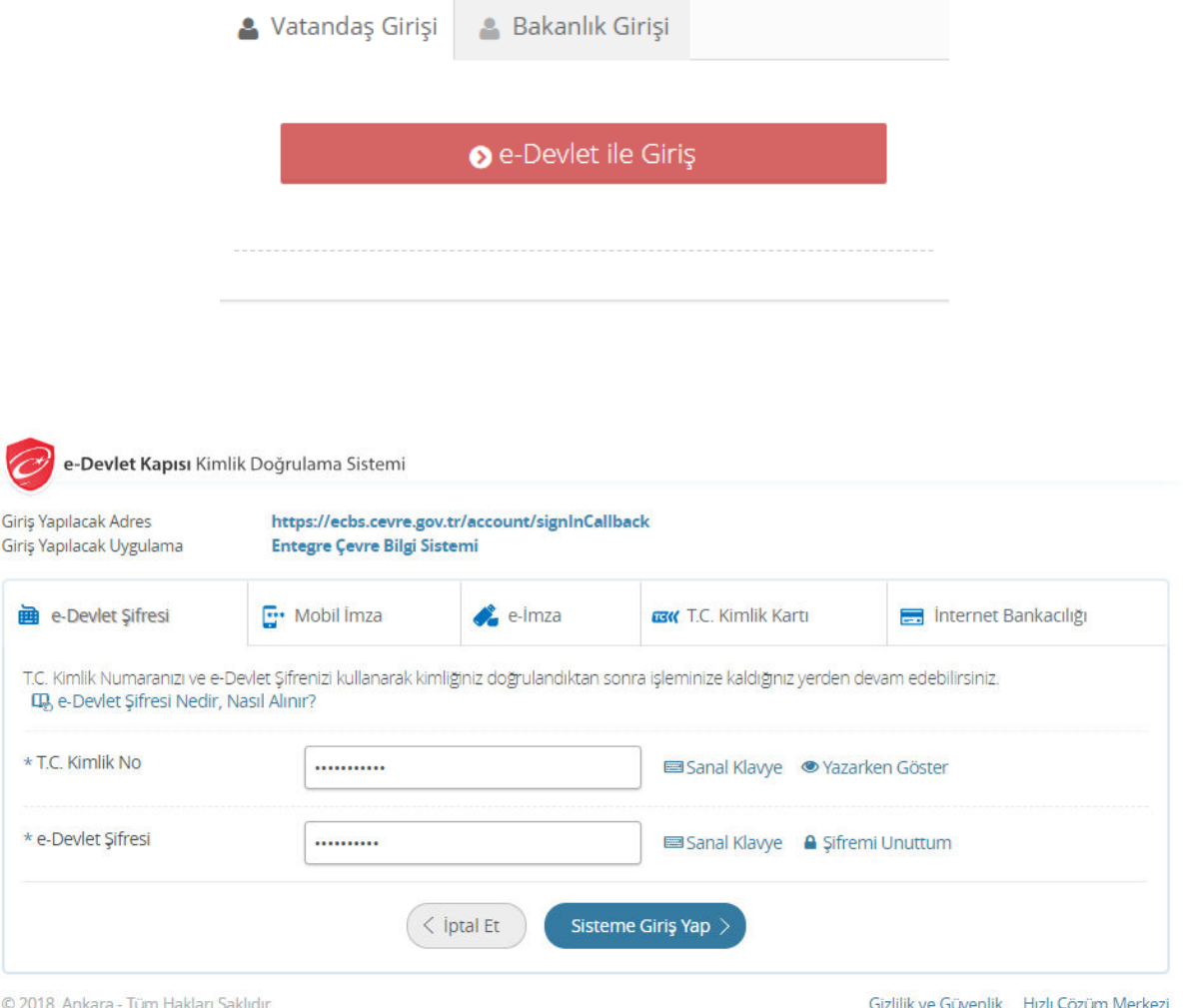

e-devlet ile giriş için T.C. Kimlik No ve e-Devlet şifresi ilgili alanlara yazıldıktan sonra **Sisteme Giriş Yap** butonu ile Kullanıcı Kayıt işlemlerinin yapıldığı alana geçilmektedir.

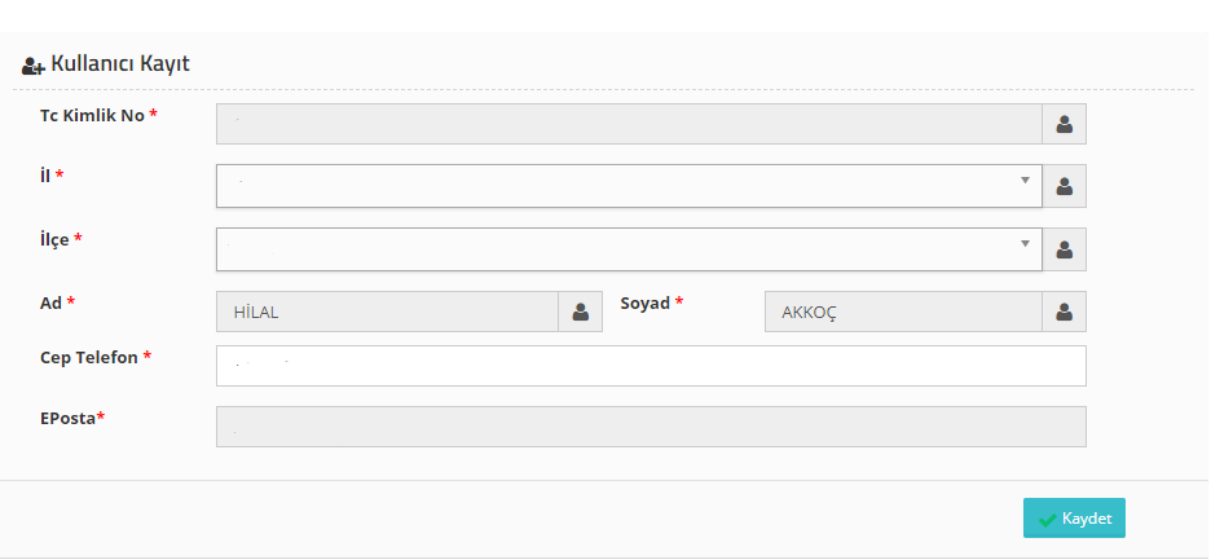

Kullanıcı Kayıt alanındaki bilgiler e-devlette mevcut olan bilgilerinizi sistemden getirmektedir.

Kaydet butonu ile kullanıcı kayıt kaydedilmekte ve Kullanıcı Sözleşmesi karşımızda çıkmaktadır.

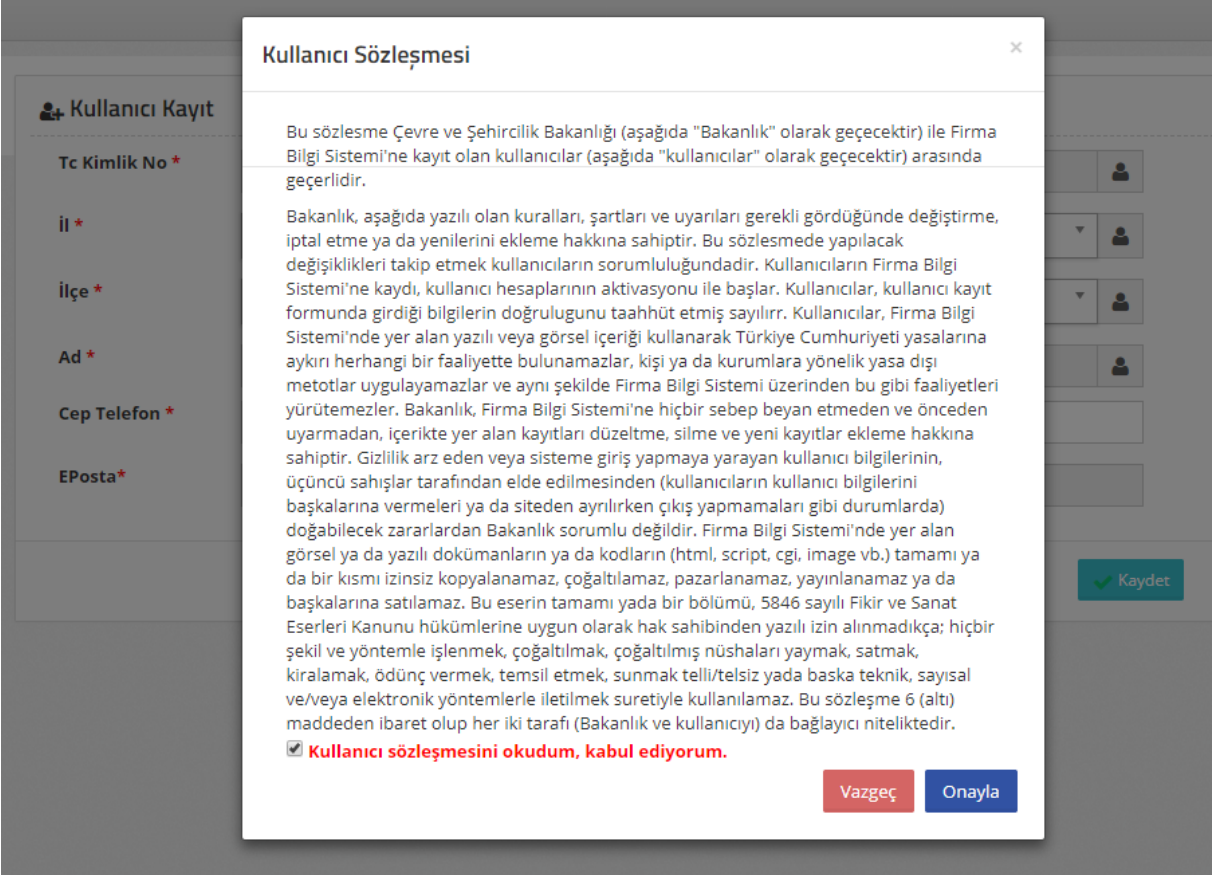

Kullanıcı kaydını yapabilmek ve sisteme giriş yapabilmeyi sağlamak için kullanıcı sözleşmesinin kabul edilerek onaylanması gerekmektedir.

Kullanıcı kaydını oluşturduktan sonra sisteme giriş yapılabilir.

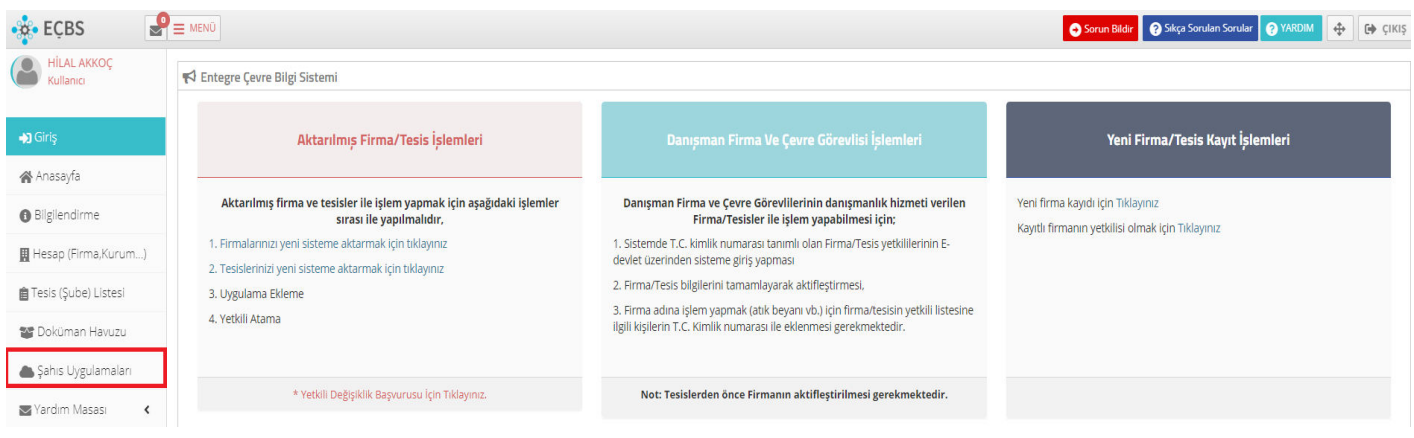

Entegre çevre bilgi sistemine giriş yapıldıktan sonra Ana sayfa üzerinden Şahıs Uygulamaları butonu ile Uygulama Listelerine ulaşılabilir.

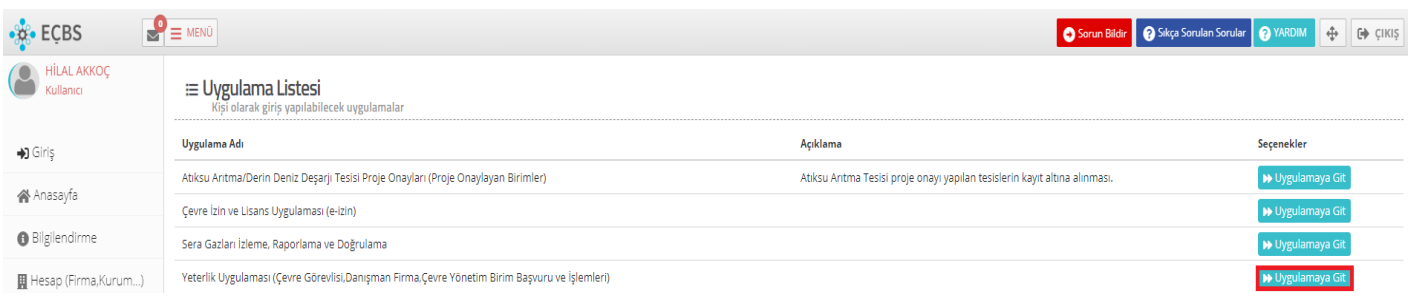

Uygulama listesinden Yeterlik Uygulaması (Çevre Görevlisi, Danışman Firma, Çevre Yönetim Birim Başvuru ve İşlemleri) alanından **Uygulamaya Git** butonu ile Çevre Yeterlilik Uygulamasına geçiş yapabilirsiniz.

Sisteme geçiş yapıldıktan sonra karşımıza Çevre Yeterlilik Uygulaması ana sayfa ekranı çıkmaktadır.

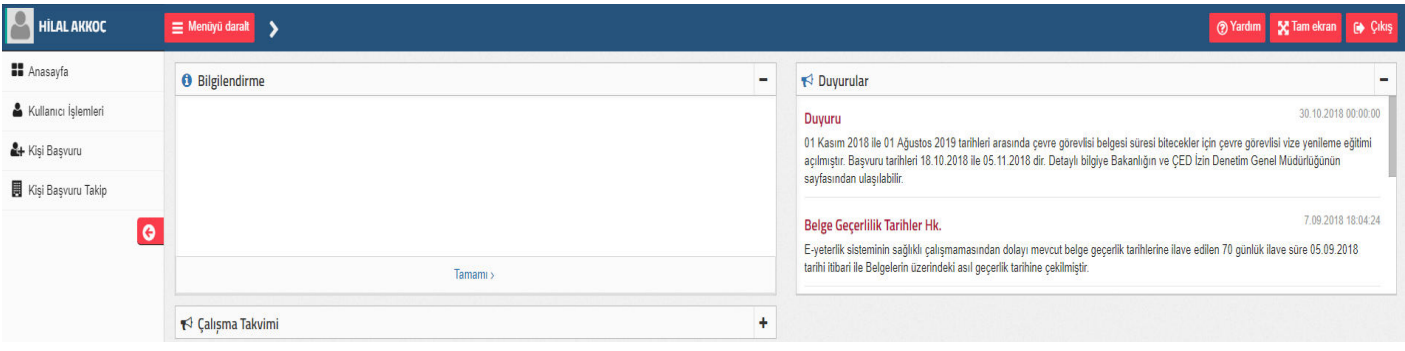

# Başvuru İşlem Süreçleri

Kullanıcı İşlemleri;

#### Kişisel Bilgiler

Kişisel Bilgiler kısmında Kullanıcı Profili oluşturmak için gerekli kısımların doldurulması gerekmektedir.

#### a) Profil Bilgileri;

Profil bilgilerinde kullanıcının kimlik ve iletişim bilgileri bulunmaktadır.

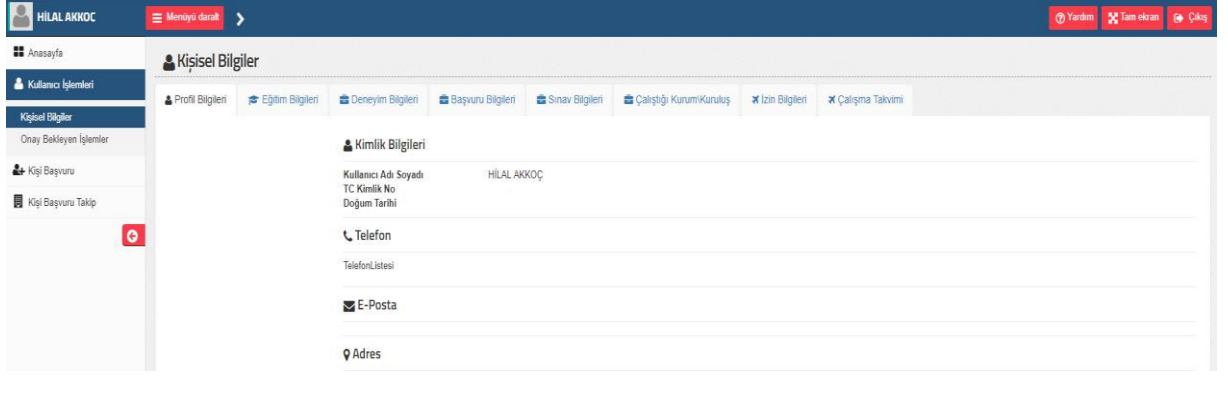

## b) Eğitim Bilgisi;

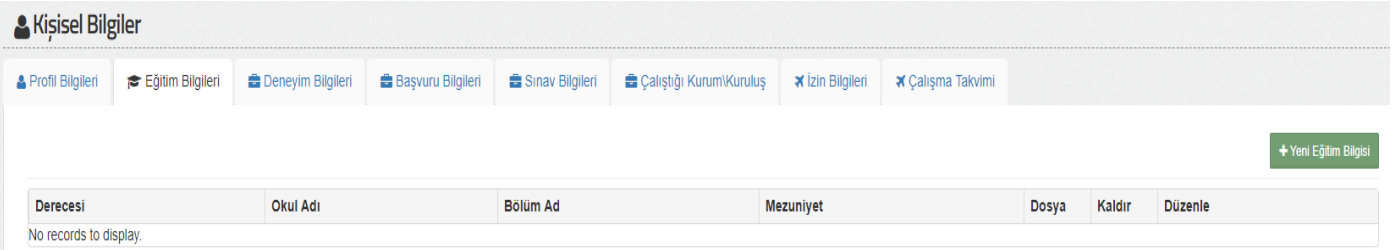

Eğitim bilgilerinizi Eğitim Bilgileri sayfasından Yeni Eğitim Bilgisi ekle butonu ile Eğitim Bilgisi girilecek alana geçebilirsiniz.

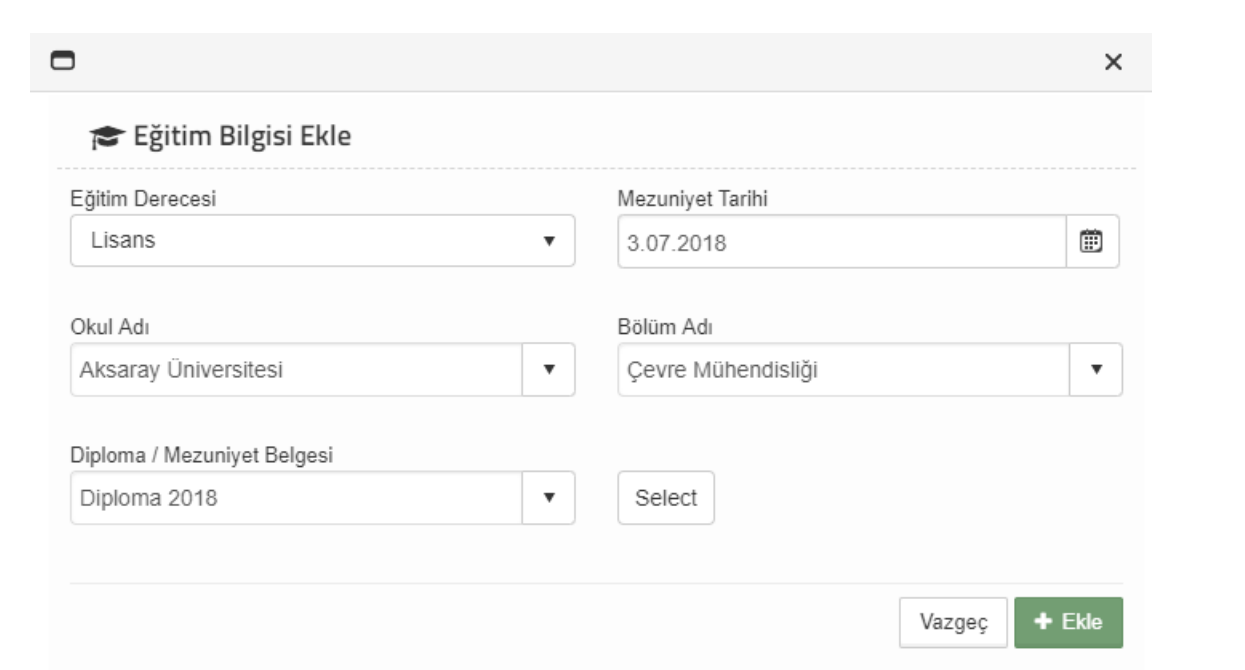

Eğitim Bilgisi Ekle alanında gerekli eğitim bilgileri ilgili alanlara girilerek ekleme işlemi yapılır.

c) Deneyim Bilgileri

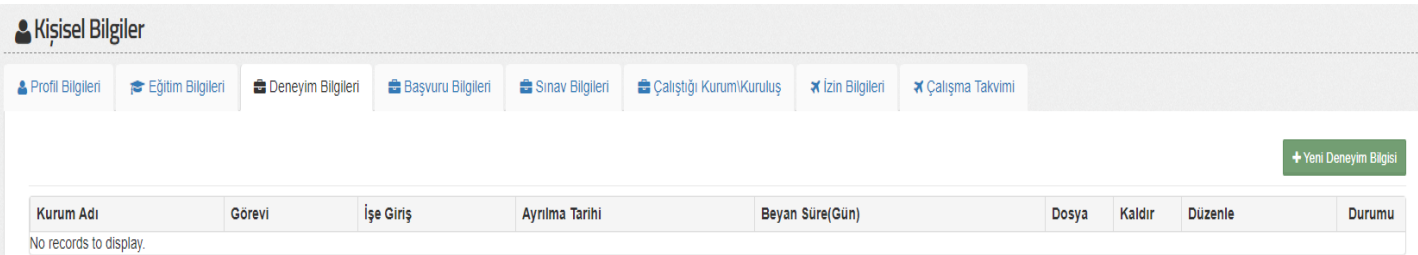

Deneyim bilgileri alanında mevcut deneyimlerinizi Yeni Deneyim Bilgisi butonu ile ekleyebilirsiniz.

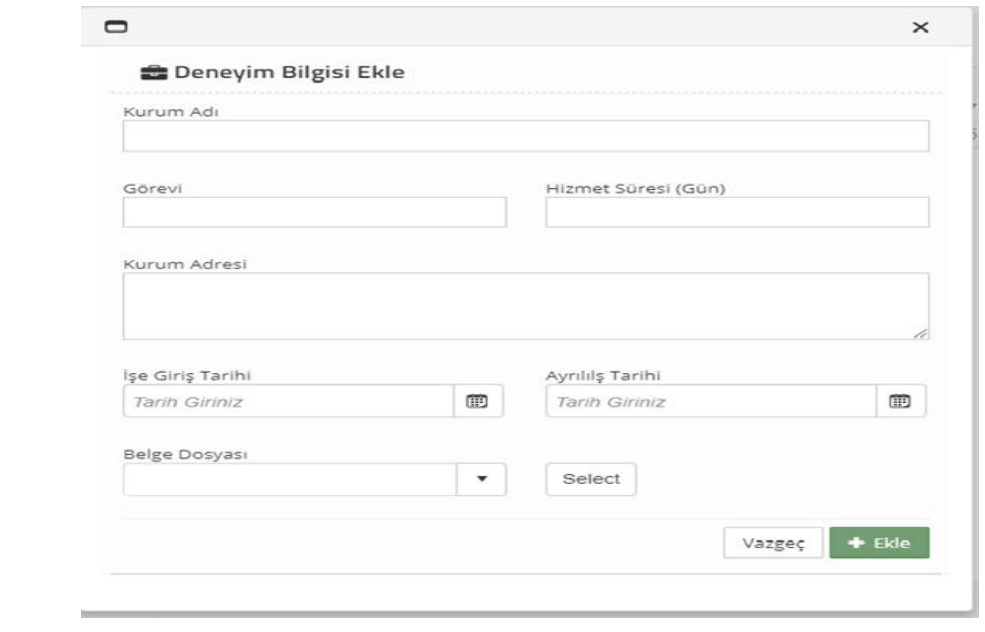

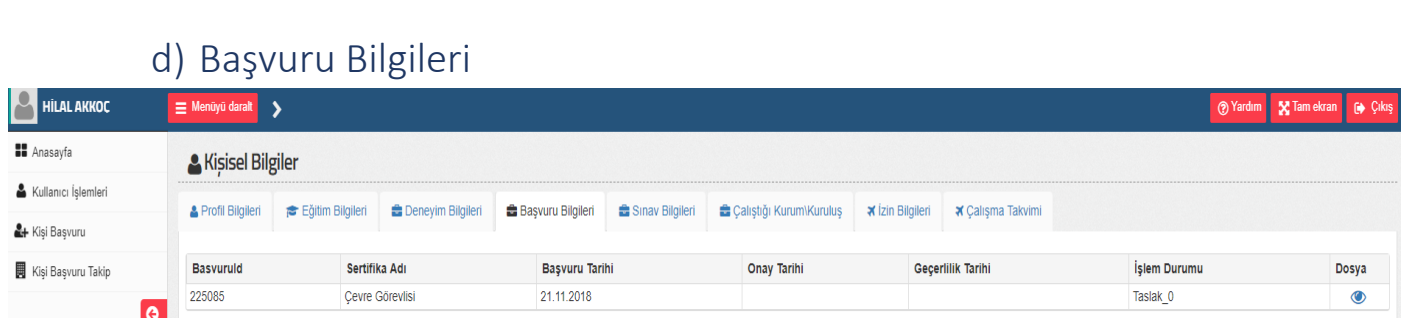

Başvuru bilgi bölümünde başvurunuzun tarihini, onay tarihini ve başvurunun işlem durumu görülebilmektedir. Dosya kısmında onaylanmış ya da onay sürecinde ki belgeyi görüntüleyebilirsiniz.

e) Sınav Bilgileri

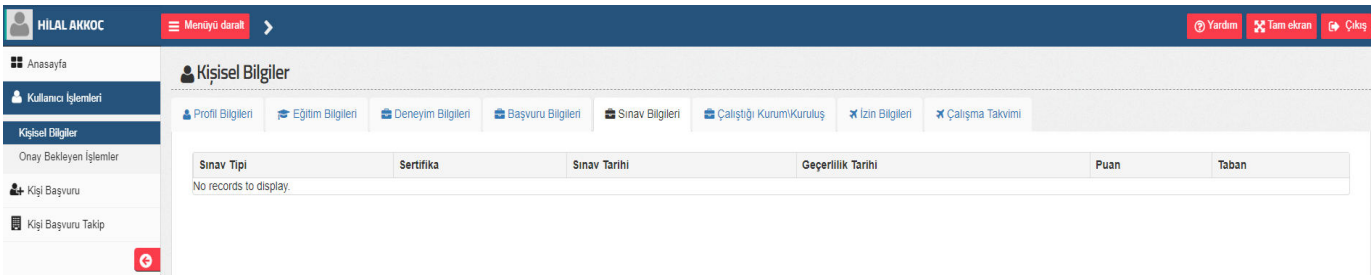

Katılımda bulunulan sınav bilgileri bu alanda listelenmektedir.

f) İzin Bilgileri;

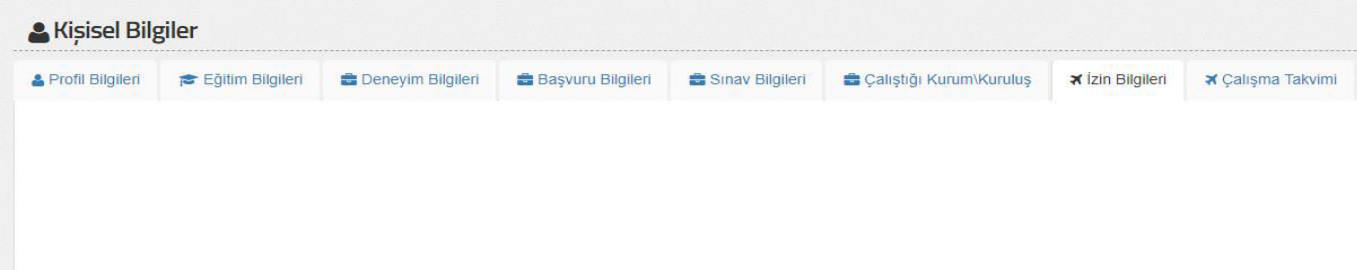

Kullanıcı izin bilgilerine bu alandan ulaşılabilir.

g) Çalışma Takvimi;

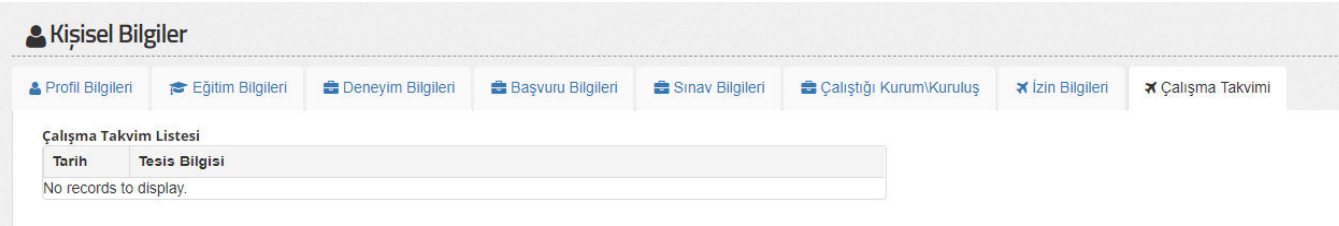

Çalışma takvim listesi bu alanda görüntülenmektedir.

### 1) Onay Bekleyen İşlemler

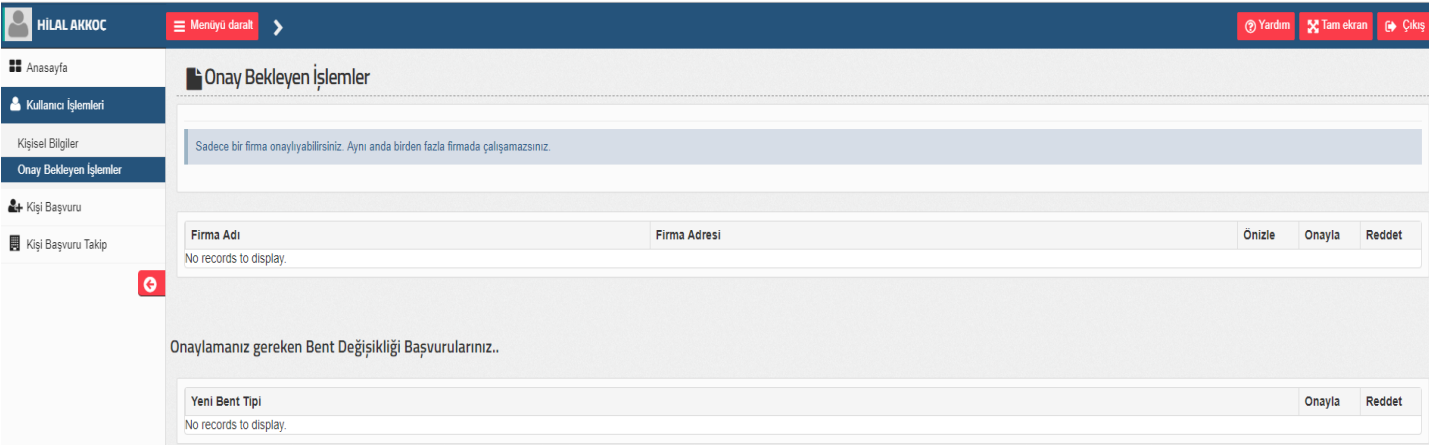

#### Bu alanda başvurularınızın onay durumu görünmektedir

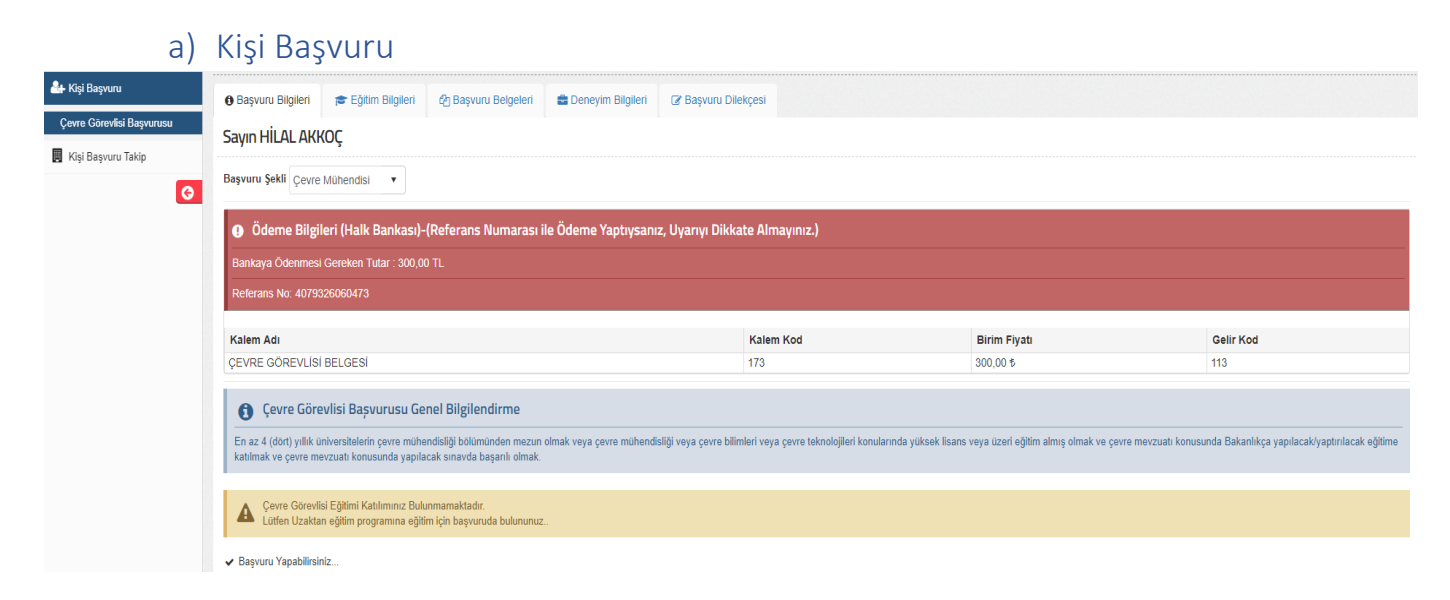

 Çevre görevlisi başvurusu alanı ile başvuru adımlarına başlanmaktadır. Başvuru bilgilerinde başvuru şekli ve başvuru ile ilgili genel bilgiler bulunmaktadır.

#### Başvuru yapabilmek için;

- Çevre Görevlisi Eğitimine katılmak gerekmektedir. Eğer bu eğitime daha önce katılım sağlandı ise vize süresi biten başvuruları alanından vize süresini uzatılması gerekmektedir,
- Eğitim bilgilerinin eklenmesi,
- Zorunlu olan başvuru belgelerinin eklenmesi,
- Ödeme işlemlerinin yapılması,
- Deneyim bilgilerinin eklenmesi (Yeni belge alımı yapacaklar hariç.) gereklidir

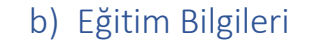

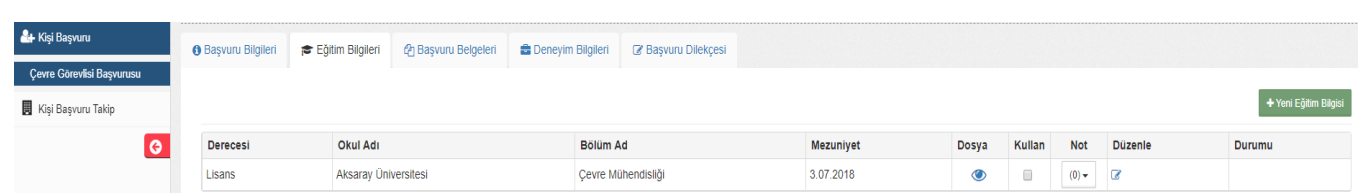

Bu alanda eğitim bilgilerinizi dosya kısmından görüntüleyebilir, kaldır alanından kaldırabilir, düzenle kısmından ise düzenleyebilirsiniz. Yeni Eğitim Bilgisi butonu ile eğitim alanına ekleme yapabilirsiniz.

c) Başvuru Belgeleri;

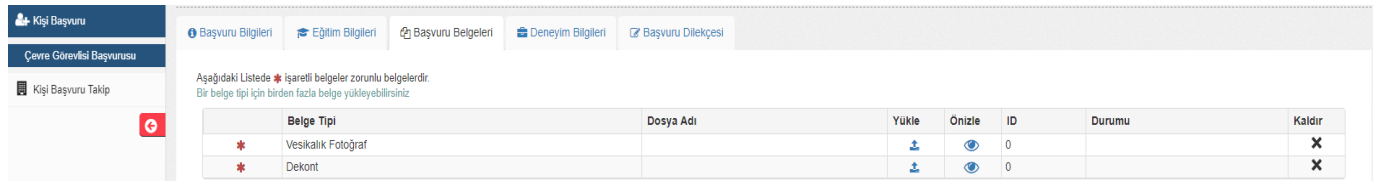

Başvuru Belgeleri alanında başvuru için gereken belgeler bulunmaktadır. İstenen belgeleri yükle butonu ile yükleyebilir, yüklediğiniz dosyaları ön izle butonu ile görüntüleyebilirsiniz ve kaldır butonu ile kaldırabilirsiniz. Başvurunun gerçekleşmesi için zorunlu olduğu belirtilen belgelerin yüklenmesi gerekmektedir.

d) Deneyim Bilgileri

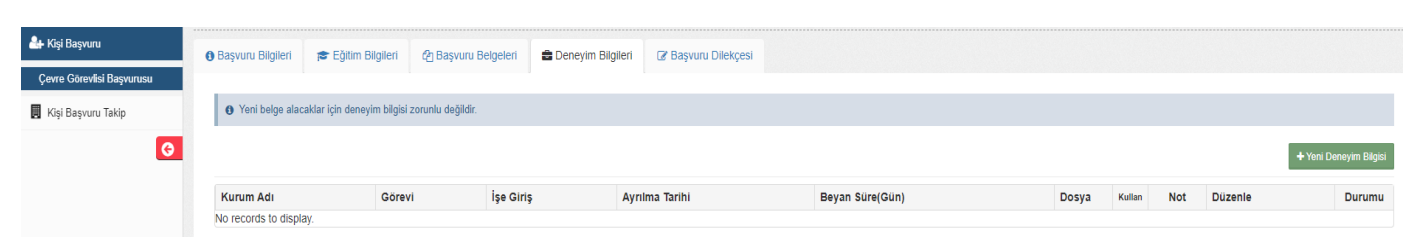

Bu alanda deneyim bilgileri bulunmaktadır. Yeni deneyim eklemek için Yeni Deneyim Ekle butonu ile ekleme yapılabilir. Yeni belge alacaklar için deneyim bilgisi zorunlu değildir.

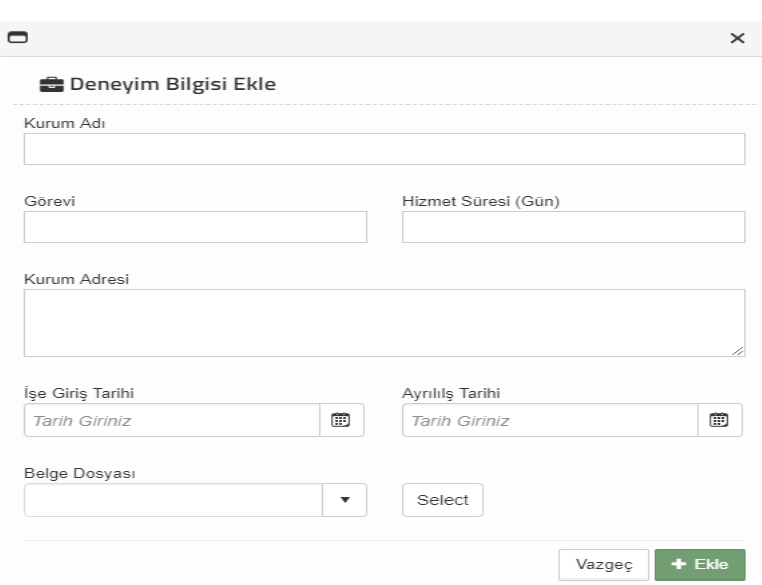

e) Başvuru Dilekçesi

Başvuru dilekçenizi bu alanda görüntüleyebilirsiniz.

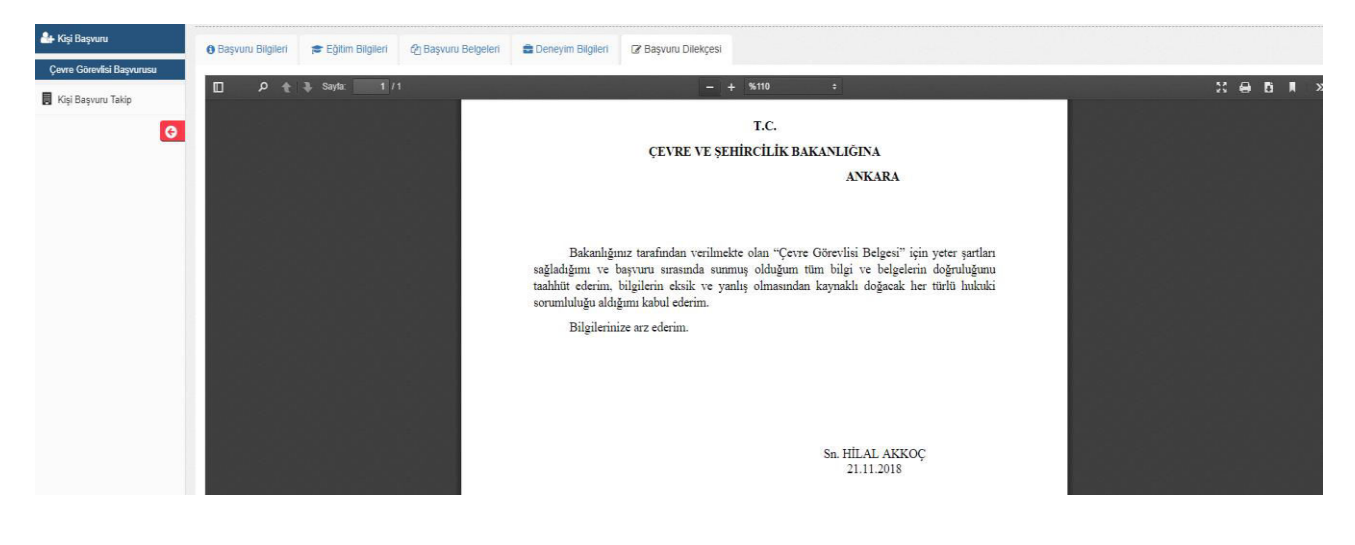

f) Taslak Başvurularım;

Başvurularınızın onaylanmamış şekli burada bulunmaktadır. Başvuruyu işlem butonu ile başvuru bilgilerinde değişikliler yapılabilir. Sil butonu ile taslak başvuru silinebilmektedir.

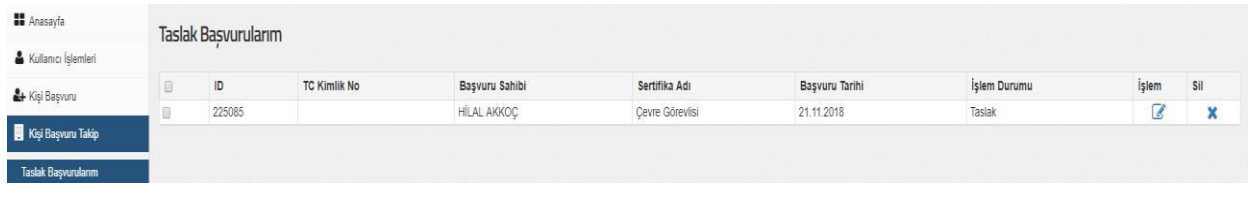

#### g) Başvuru Tamamlama;

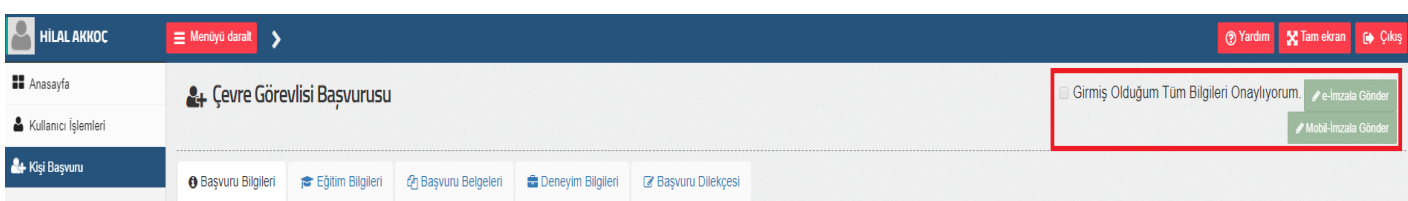

Başvuru işlem sürecini tamamlamak için gerekli adımları gerçekleştirdikten sonra Girmiş Olduğum Tüm Bilgileri Onaylıyorum alanını işaretleyerek imzalama işlemini yapıp gönderdikten sonra başvuru tamamlanmış olacaktır. Başvuru Uzmanların ekranlarına düşer eğer eksik bir belgesi varsa uzman geri iade eder kişi eksikliği giderdikten sonra gönderir. Bu sefer tamamsa uzman kabul eder ve son onay makamına kadar başvuru gider ve onaylandıktan sonra çevre görevlisi belgesi alınmış olur.